# **[Modyfikacja wartości środka](https://pomoc.comarch.pl/altum/20240/documentation/modyfikacja-wartosci-srodka-trwalego-mw/) [trwałego \(MW\)](https://pomoc.comarch.pl/altum/20240/documentation/modyfikacja-wartosci-srodka-trwalego-mw/)**

Dokument MW rejestrowany jest w systemie w przypadku zmiany wartości środka trwałego, np. ulepszenia lub modernizacji środka.

Dokument MW może zostać dodany:

- automatycznie w momencie zapisu [karty środka trwałego](https://pomoc.comarch.pl/altum/documentation/srodki-trwale/ewidencja-srodkow-trwalych/karta-srodka-trwalego/)
- ręcznie

Dokument MW generowany jest automatycznie w momencie zapisu karty środka trwałego o typie *Środek trwały* lub *Wartość niematerialna i prawna*, jeżeli uzupełniona została *Wartość zaktualizowana na początek okresu* na karcie środka trwałego dla któregokolwiek z torów amortyzacji. Dokument MW utworzony w ten sposób ma ustawioną datę:

- operacji jako ostatni dzień poprzedniego roku kalendarzowego oraz datę ujęcia w amortyzacji jako pierwszy dzień roku kalendarzowego – gdy wszystkie tory powiązane są z rokiem kalendarzowym
- operacji jako ostatni dzień poprzedzający okres obrachunkowy obejmujący datę fizycznego dodawania środka trwałego oraz datę ujęcia w amortyzacji jako pierwszy dzień okresu obrachunkowego obejmującego datę fizycznego dodawania środka trwałego – gdy wszystkie tory powiązane są z okresem obrachunkowym

#### Uwaga

Jeżeli dla danego środka trwałego co najmniej jeden tor jest powiązany z rokiem kalendarzowym, a pozostałe z okresem obrachunkowym, wówczas dokumenty MW zostaną utworzone z datą operacji na ostatni dzień poprzedniego roku kalendarzowego oraz datą ujęcia w amortyzacji jako pierwszy dzień roku kalendarzowego. Użytkownik ma możliwość modyfikacji tych dat z poziomu dokumentu MW.

Wartości wprowadzone na dokumencie MW wpływają w kolejnym okresie na wartość brutto środka trwałego oraz na wartość zaktualizowaną na początek okresu.

Dokument MW można dodać z poziomu:

- menu *Środki trwałe → Dokumenty środków trwałych*
- menu *Środki trwałe → Środki trwałe* po zaznaczeniu konkretnych środków trwałych
- zakładki *Dokumenty środków trwałych* na [karcie środka](https://pomoc.comarch.pl/altum/documentation/srodki-trwale/ewidencja-srodkow-trwalych/karta-srodka-trwalego/) [trwałego](https://pomoc.comarch.pl/altum/documentation/srodki-trwale/ewidencja-srodkow-trwalych/karta-srodka-trwalego/)

Dokument MW można dodać dla środków trwałych, które posiadają [dokument OT](https://pomoc.comarch.pl/altum/documentation/srodki-trwale/dokumenty-srodkow-trwalych/otrzymanie-srodka-trwalego-ot/) oraz nie zostały całkowicie zlikwidowane lub zbyte. Aby dodać dokument MW, należy wybrać przycisk [**Dodaj dokument**], a następnie z listy rozwijanej wskazać typ *Modyfikacja wartości*. Pojawi się formularz służący do wprowadzenia danych.

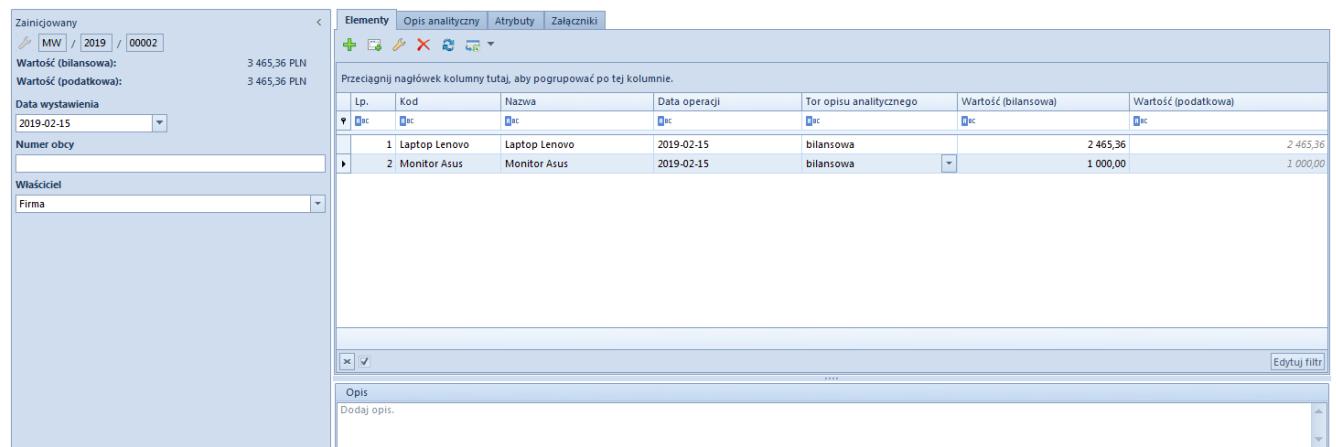

Formularz dokumentu MW

Formularz dokumentu MW składa się z elementów:

## **Panel boczny**

**Numer** – wprowadzany jest przez system automatycznie zgodnie z definicia numeratora

**Wartość (bilansowa/podatkowa/MSR)** – pola informacyjne,

widoczne w zależności od zaznaczonych torów w [konfiguracji](https://pomoc.comarch.pl/altum/documentation/srodki-trwale/konfiguracja-srodki-trwale/konfiguracja-parametrow-2/) [systemu](https://pomoc.comarch.pl/altum/documentation/srodki-trwale/konfiguracja-srodki-trwale/konfiguracja-parametrow-2/). Wyświetlają sumę wartości elementów dla poszczególnych torów amortyzacji.

#### **Data wystawienia**

**Numer obcy** – numer wprowadzany przez użytkownika celem dodatkowej identyfikacji dokumentu

**Właściciel** – domyślnie centrum, do którego zalogowany jest użytkownik wprowadzający dokument. Pole podlega edycji.

## **Zakładka** *Elementy*

Na danej zakładce użytkownik ma możliwość dodawania, edytowania, usuwania oraz eksportu do arkusza kalkulacyjnego pozycji dokumentu MW.

System umożliwia dodawanie pozycji dokumentu na dwa sposoby: bezpośrednio w tabeli lub przez formularz.

### **Dodawanie elementu dokumentu MW w tabeli**

Aby dodać element bezpośrednio w tabeli, należy wybrać przycisk [**Dodaj**] z grupy *Elementy*. W tabeli elementów pojawi się dodatkowy wiersz do wprowadzenia danych. Należy wskazać środek trwały oraz wypełnić kolumny: *Data operacji, Tor opisu analitycznego*, *Wartość (bilansowa/podatkowa/MSR)*, a także *Opis* i *Załącznik środka trwałego* (kolumny ukryte). Uzupełnione dane zostaną zaktualizowane na karcie środka trwałego.

### **Dodawanie elementu dokumentu MW przez formularz**

W celu dodania elementów MW przez formularz należy wybrać przycisk [**Dodaj przez formularz**] z grupy *Elementy*.

Zostanie otwarte okno *Szczegóły elementu* z następującymi polami:

### **Panel boczny**

**Kod** – możliwy do wskazania kod z [karty środka trwałego](https://pomoc.comarch.pl/altum/documentation/srodki-trwale/ewidencja-srodkow-trwalych/karta-srodka-trwalego/)

**Nazwa** – pole uzupełniane automatycznie na podstawie karty środka trwałego. Nazwy środków wyświetlane są w języku, w którym użytkownik loguje się do systemu.

**Data operacji** – domyślnie przenoszona jest data z nagłówka dokumentu z możliwością zmiany. Na podstawie daty operacji określana jest data przyjęcia oraz data nabycia na karcie środka trwałego.

**Tor opisu analitycznego** – możliwe do wskazania tory zaznaczone w konfiguracji systemu. Domyślnie aktywowane są tory opisu analitycznego, które zostały zaznaczone na zakładce *Opis analityczny* karty środka trwałego. W zależności od zaznaczonych opcji użytkownik może opisać analitycznie dokument zgodnie z wartościami dla wskazanego toru amortyzacji*.*

**Wartość (bilansowa/podatkowa/MSR)** – opcje dostępne do uzupełnienia w zależności od torów zaznaczonych w [konfiguracji](https://pomoc.comarch.pl/altum/documentation/srodki-trwale/konfiguracja-srodki-trwale/konfiguracja-parametrow-2/) [systemu](https://pomoc.comarch.pl/altum/documentation/srodki-trwale/konfiguracja-srodki-trwale/konfiguracja-parametrow-2/) oraz na [karcie środka trwałego.](https://pomoc.comarch.pl/altum/documentation/srodki-trwale/ewidencja-srodkow-trwalych/karta-srodka-trwalego/) Wprowadzone po raz pierwszy wartości są automatycznie kopiowane na wszystkie pozostałe tory. Zmiany wartości nie są kopiowane na pozostałe aktywne tory.

**Data ujęcia w amortyzacji** – opcja dostępna tylko na szczegółach elementu. Domyślnie jako data ujęcia w amortyzacji ustawiany jest pierwszy dzień miesiąca po dacie operacji. Data ta określa, od kiedy ma nastąpić zmiana wartości środka trwałego podlegająca amortyzacji.

**Opis** – sekcja służąca do wprowadzania dodatkowych informacji dotyczących danego elementu dokumentu

### **Zakładki** *Atrybuty* **i** *Załączniki*

Szczegółowy opis zakładek *Atrybuty* i *Załączniki* znajduje się w

artykule [Zakładki Kody rabatowe, Opis analityczny, Atrybuty,](https://pomoc.comarch.pl/altum/documentation/handel-i-magazyn/dokumenty-ogolne/formularze-dokumentow/zakladka-kody-rabatowe-opis-analityczny-atrybuty-zalaczniki-i-historia-zmian/) [Załączniki i Historia zmian.](https://pomoc.comarch.pl/altum/documentation/handel-i-magazyn/dokumenty-ogolne/formularze-dokumentow/zakladka-kody-rabatowe-opis-analityczny-atrybuty-zalaczniki-i-historia-zmian/)

## **Zakładka** *Opis analityczny*

Z poziomu elementu dokumentu, w polu *Tory opisu analitycznego* użytkownik może określić tor amortyzacji, według którego mogą być uzupełniane wartości opisu analitycznego na dokumentach środków trwałych. Do wyboru dostępne są tory zaznaczone w [konfiguracji systemu](https://pomoc.comarch.pl/altum/documentation/srodki-trwale/konfiguracja-srodki-trwale/konfiguracja-parametrow-2/).

Szczegółowy opis funkcjonalności znajduje się w kategorii [Opis](https://pomoc.comarch.pl/altum/documentation/modul-ksiegowosc/opis-analityczny/) [analityczny.](https://pomoc.comarch.pl/altum/documentation/modul-ksiegowosc/opis-analityczny/)

## **Zakładki** *Atrybuty, Załączniki* **i** *Historia zmian*

Szczegółowy opis zakładek *Atrybuty* i *Załączniki* znajduje się w artykule [Zakładki Kody rabatowe, Opis analityczny, Atrybuty,](https://pomoc.comarch.pl/altum/documentation/handel-i-magazyn/dokumenty-ogolne/formularze-dokumentow/zakladka-kody-rabatowe-opis-analityczny-atrybuty-zalaczniki-i-historia-zmian/) [Załączniki i Historia zmian.](https://pomoc.comarch.pl/altum/documentation/handel-i-magazyn/dokumenty-ogolne/formularze-dokumentow/zakladka-kody-rabatowe-opis-analityczny-atrybuty-zalaczniki-i-historia-zmian/)